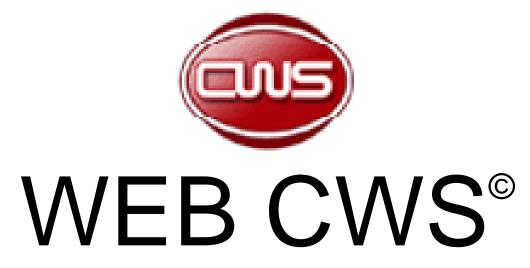

**Custom's Work Station** 

User's Manual V1.04

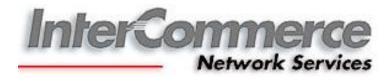

# Table of Contents:

| Section 1 - Introduction                                         | 3  |
|------------------------------------------------------------------|----|
| About Web CWS Application:                                       | 3  |
| System Requirements:                                             | 3  |
| Contact Information:                                             | 3  |
| Section 2 - AEDS Pre-Requisites                                  | 4  |
| New PEZA-AEDS requirements:                                      | 4  |
| PEZA Trade System:                                               | 4  |
| Additional Features in the PEZA Trade System:                    | 5  |
| How to Nominate:                                                 | 6  |
| Note on the Nomination Procedure:                                | 6  |
| List of Exportables:                                             |    |
| To Add LOE:                                                      |    |
| Note on the Payment Procedure:                                   |    |
| Section 3 – Getting Started                                      |    |
| Online Registration:                                             |    |
| To Log-In:                                                       |    |
| Member's Page:                                                   |    |
| Section 4 – Maintaining System Data                              |    |
| Exporter Maintenance                                             |    |
| Section 5 – Preparing PEZA Automated Export Documentation System |    |
| Type of Actions:                                                 |    |
| General Page:                                                    |    |
| Item Page                                                        |    |
| Entering Multiple Items:                                         |    |
| Financial Page                                                   | 22 |
| Viewing of ED-SAD before Sending:                                |    |
| Section 6 – Sending and Receiving Response                       |    |
| Section 7 – Printing                                             |    |
| Export Shipment Transaction Fee (ESTF):                          |    |
| Export Document - Single Administrative Document (ED-SAD):       |    |
| InterCommerce Transaction Receipt:                               |    |
| AEDS System Status:                                              |    |
| Section 8 – Open an Existing Application                         | 29 |
| Section 9 – Create from an Existing                              | 30 |
| FAQ: PEZA EST Fee                                                | 31 |

## © InterCommerce Network Services

All Rights Reserved
Unit 501, The Pearlbank Center
146 Valero Street, Salcedo Village
1227 Makati City, Philippines
+63 (2) 752-1188; 845-0509 Fax +63 (2) 843 8160
manilacs@intercommerce.com.ph
www.intercommerce.com.ph

#### **SECTION 1 - INTRODUCTION**

The Web Customs Workstation System (WebCWS) is a web based application that enables the electronic transfer of documents between Philippine Economic Zone Authority (PEZA), Bureau of Customs (BoC), Importers/Exporters, Brokers, Forwarders, and other trading parties using the network and technology developed and maintained by InterCommerce Network Services, Inc.

## **About Web CWS Application:**

- Prepare, submit and receive Automated Export Documentation Systems (AEDS) **Declarations Online:**
- Print PEZA-AEDS declarations and Transaction Receipts in PEZA and BoC prescribed form;
- Look up tables for Customs product codes, tariff rates, and currency exchange rates;
- Manage system information; and
- Allow online visibility on your Import Entries by Clients and Importers.

## **System Requirements:**

- Computer with stable internet access (1024 X 768 recommended screen resolution)
- Internet Explorer 5.5 or higher; Mozilla Firefox 2.0 or higher
- Flash Player (browser plug-in)
- Microsoft Excel (optional for reports)
- Microsoft compatible Printer (preferably Laser printer)

## **Contact Information:**

## Marketing Department

**Client Service Department** 

marketing@intercommerce.com.ph manilacs@intercommerce.com.ph 02-8432792 / 02-8438182

02-7521188 / 02-8450509

# Mktg and CS-Clark

# Mktg and CS-Cebu

manilacs@intercommerce.com.ph jjcatacutan@intercommerce.com.ph ggobangco@intercommerce.com.ph 0928-5079044 / 0932-8463480

manilacs@intercommerce.com.ph 032-514-2995/0922-8689139

## **Chat Support:**

Yahoo! Messenger and MSN Messenger ID:

## manilacs

## **SECTION 2 - AEDS PRE-REQUISITES**

#### **New PEZA-AEDS requirements:**

Below lists must be submitted to Zone Manager and endorsed to INS by the ZM.

- 1. Annex A: List of Exportables (Regulated/Unregulated)
- 2. Annex B: Proforma Application Letter
- 3. Annex C:Designation of Nominee Alternate Signatory
- 4. Annex D : Endorsement of the list of Exportables
- 5. Letter D of Annex B: INS-VASP Enrollment Form

## **PEZA Trade System:**

Login at http://peza.intercommerce.com.ph (Fig 2.1)

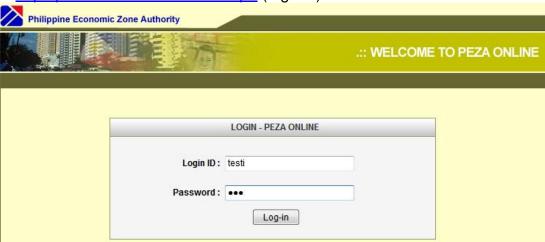

Fig 2.1

Login ID and password will be provided by InterCommerce or you may use your existing Login ID and password for the Electronic Import Permit (eIP) or it will be provided by INS.

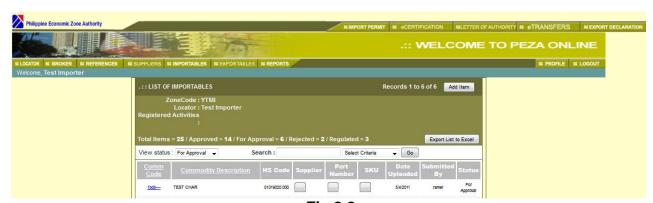

Fig 2.2

Additional Features of INS PEZA Trade System will be seen.

## Additional Features in the PEZA Trade System:

| ⊠ IMPORT PERM          | MIT & eCERTIFICATION &LETTER OF AUTHORITY & eTRANSFERS &EXPORT DECLARATION   |  |  |
|------------------------|------------------------------------------------------------------------------|--|--|
| Import Permit          | To view approved/used eIP                                                    |  |  |
| eCertification         | for PEZA Electronic Zone Transfer System (eZTS) Project (under construction) |  |  |
| Letter of<br>Authority | for PEZA Electronic Zone Transfer System (eZTS) Project (under construction) |  |  |
| eTransfers             | for PEZA Electronic Zone Transfer System (eZTS) Project (under construction) |  |  |
| Export Declaration     | to view the status of lodged AEDS Declaration (Fig 2.3)                      |  |  |

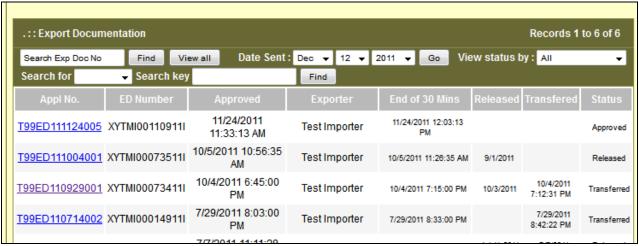

Fig 2.3 (Export Declaration Page)

| № LOCATOR № BRO | KER SEREFERENCES SE SUPPLIERS SE IMPORTABLES SE EXPORTABLES SE REPORTS                                                      |  |  |
|-----------------|----------------------------------------------------------------------------------------------------|--|--|
| Locator         | To view the Locator's company information and to nominate Brokers and/or Forwarders for eIP and AEDS (Fig 2.4)              |  |  |
| Broker          | To view the lists of Brokers/Forwarders                                                                                     |  |  |
| References      | To view the table of eIP Fees, HSCodes and Export Shipment Transfer Fees                                                    |  |  |
| Suppliers       | for PEZA Electronic Zone Transfer System (eZTS) Project (under construction)                                                |  |  |
| Importables     | To view the status of uploaded list of Importables and to upload additional list of importables for EIP application         |  |  |
| Exportables     | ables To view the status of uploaded list of IExportables and to upload additional list of exportables for AEDs application |  |  |
| Reports         | To download reports for EIP and AEDS                                                                                        |  |  |

#### **How to Nominate:**

To nominate Brokers and/or Forwarders for AEDS Declaration, click the **Locator** Tab and the Locator Maintenance window will appear (**Fig 2.4**).

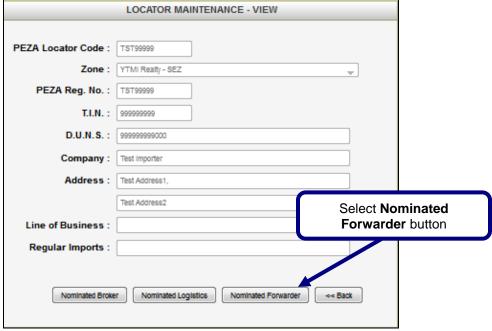

Fig 2.4 (Locator Page)

#### Note on the Nomination Procedure:

- Nominated Broker is for the nomination of Broker/Forwarder for Electronic Import Permit (eIP)
- Nominated Logistics is for the nomination of Ecozone Logistics Service Enterprise (ELSE) for Electronic Zone Transfer System (eZTS)
- Nominated Forwarder is for the nomination of Broker/Forwarder for Export Documentation

Window for the Nomination will appear (Fig 2.5).

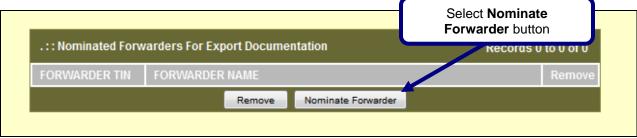

Fig 2.5 (Nomination Window)

List of PEZA registered Broker/Forwarder will appear (Fig 2.6). .:: Please Select Forwarder for Export Documentation Records 301 to 315 of 323 137012200 TEODORO V. ARCEGA, JR 200183928 TEOTIMO C. GAYETA 333333333 1 TEST BROKER 88888888 TEST BROKER8 88888889 TEST BROKER89 88888888888 TEST FORWARDER Select the desired PEZA registered Broker/Forwarder 140347491 TITA D. AUSTRIA from the lists and check the box TNT EXPRESS WORLDWIDE (PHIL) INC. 000172580 beside the name and click the Add Button below. 004585392 TRANSCONTAINER (TCL)/LANI B GALLINO 00329378 TRANS-WORLD BROKERAGE CORPORATION 000413038 UTI GLOBAL LOGISTICS, INC 162647436 VELASCO GJ CUSTOMS BROKERAGE 219861919 VENER R. GULAPA (VRG) 176808449 VICENTE R. TRINIDAD 162414312 VICTOR D. MAGCASI Add Note: The list is arranged alphabetically and you may use the arrows below to view the desired PEZA registered Broker/Forwarder Name. Fig 2.6 (Lists of PEZA Broker/Forwarder) .:: Nominated Forwarders For Export Documentation Records 1 to 1 of 1 333333333 TEST BROKER

Fig 2.7 (Nomination Window)

Nominate Forwarder

System will go back to the nominated Window with your current lists of nominated Broker/Forwarder. To nominate additional Broker/Forwarder just follow Fig 2.5 and to remove nominated Broker/Forwarder, check the box beside the name and click Remove.

Remove

## Note on the Payment Procedure:

- Your nominated Broker/Forwarder for Export Documentation must accept/confirm your nomination using its own INS online account so that the PEZA ESTF and INS payment will be charged to automatically to Broker/Forwarder account.
- Should the nominated Broker/Forwarder for Export do not accept/confirm Exporter nomination, a PEZA Cash Advance by the Exporter is necessary.
- Nominated Broker/Forwarder may also have a PEZA Cash Advance specifically for the Exporter's Account.

## **List of Exportables:**

To view the current status of your List of Exportables (LOE), click the **Exportables** Tab and the List of Exportables window will appear (**Fig 2.8**).

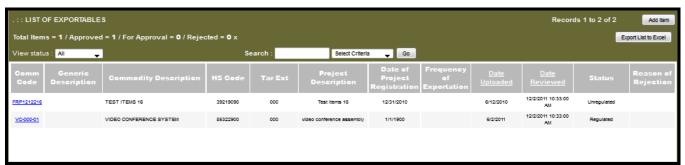

Fig 2.8 (List of Exportables Window)

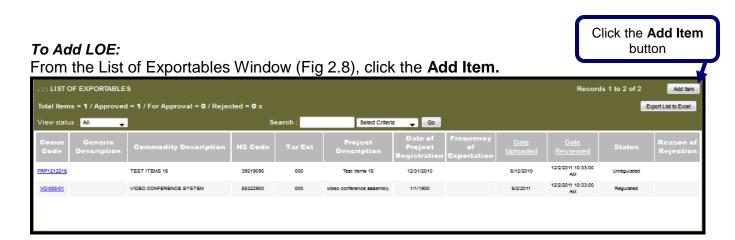

Add Item Window will appear (Fig 2.9).

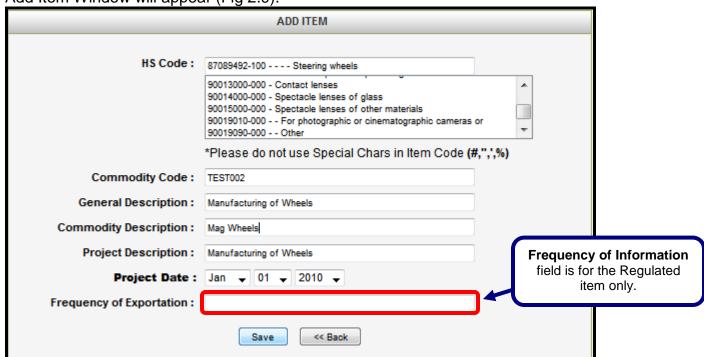

Fig 2.9 (Add Item Window)

Supply the item information in the fields then Click **Save**. Confirmation will appear (see below) then click **OK**.

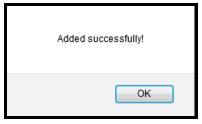

List of Exportables window will appear with the added Item Description. Please note that the uploaded new item will always have a status "For Approval", you may follow up with your ZM/ZA for the approval of the added LOE (Fig 2.10)

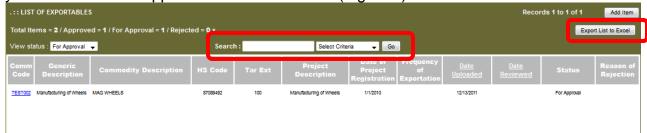

Fig 2.10 (List of Exportables Window with additional LOE)

#### Note:

- Search-You may search the item by typing the item in the field and by selecting the Commodity Description from the drop down box then click **Go.**
- Export the List to Excel-Click the button and it will download all LOE in Excel Document

## **SECTION 3 – GETTING STARTED**

## Online Registration:

Once the INS registration form and Information Services Agreement (ISA) has been submitted to InterCommerce, Exporter may already register On-line to be activated by InterCommerce.

Visit www.intercommerce.com.ph and select Register (Fig 2.1)

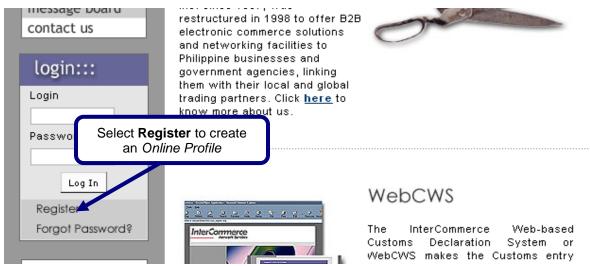

Fig 3.1 InterCommerce Main Page

Fill up all the necessary information and select **submit.** You will be informed if your registration is successful. Please call our **Client Service department** for follow-up on account activation.

#### To Log-In:

Using the activated UserID and password, login at www.intercommerce.com.ph then click Log-In

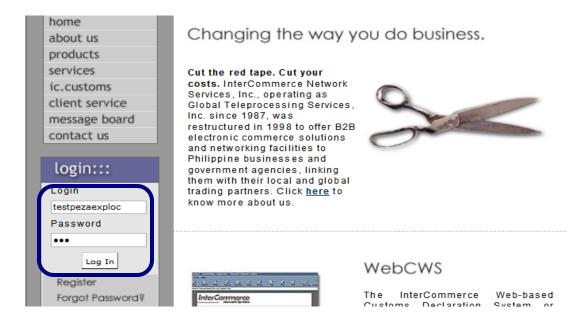

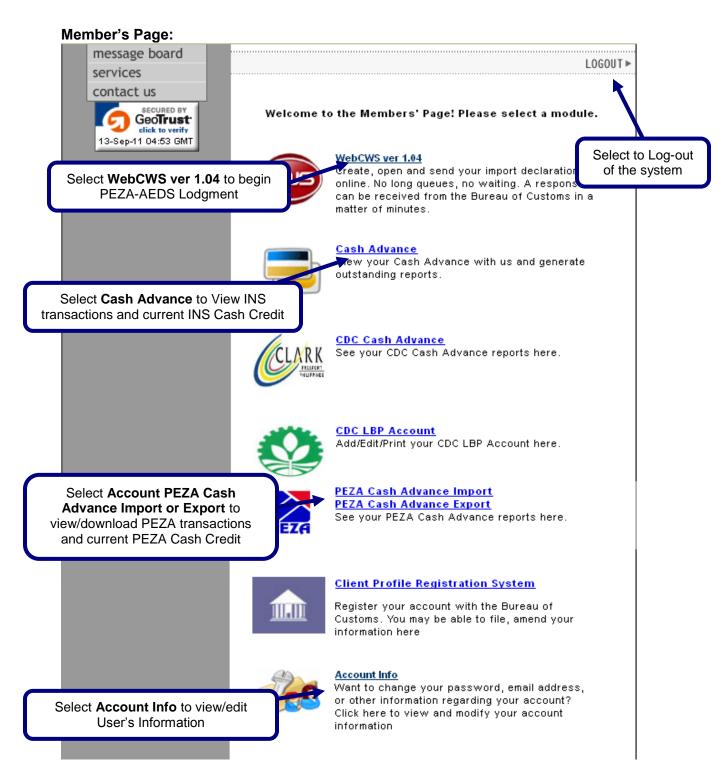

## Fig 3.2 WebCWS Member's Page

The **Account Info** link lets you update user's data and password (Fig 2.2). Since all **usernames** and **passwords** are <u>not case sensitive</u>, it will be the user's responsibility to regularly update and secure their password. If you think that somebody is using or accessing your account, please contact InterCommerce (by email or fax) immediately to freeze your account.

## **SECTION 4 – MAINTAINING SYSTEM DATA**

Once the user selects **WebCWS** ver **1.04**, the WebCWS Main Menu (Fig 4.1) will appear. Options will be made available to enter initial PEZA-AEDS declaration.

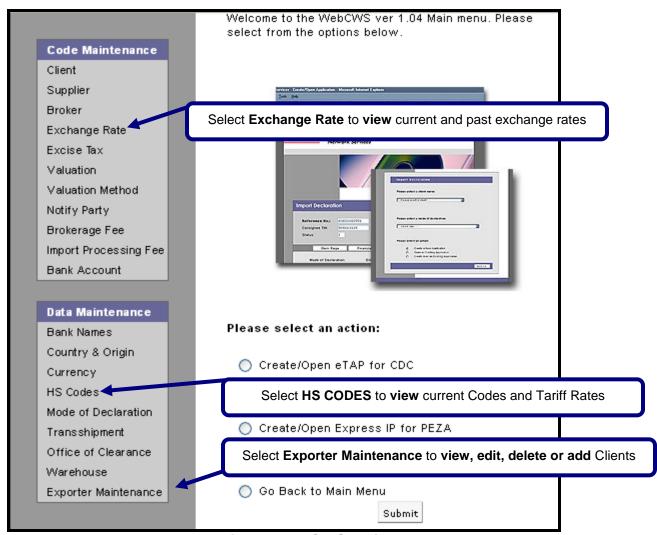

Fig 4.1 WebCWS Main Menu

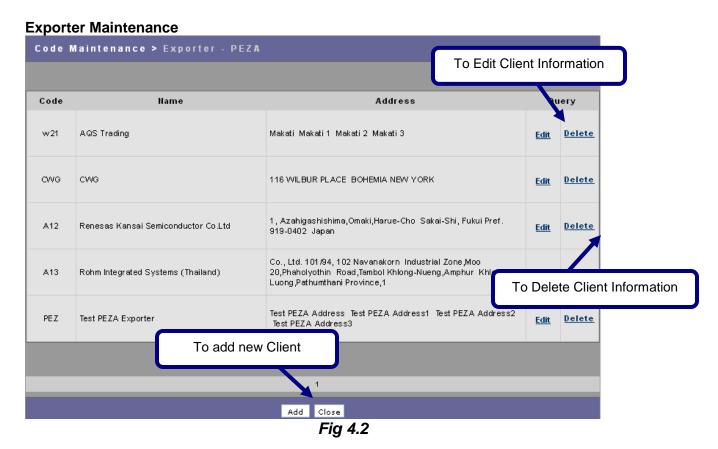

Once the user selects Exporter Maintenance, a pop-up window will appear to show the list of client for this account. Select Add to add a new Client. This window also allows the user to edit and delete existing data.

White fields are required data. Grayed out fields are optional. Type NA for not applicable fields

User is advised to take extra diligence in encoding the correct data

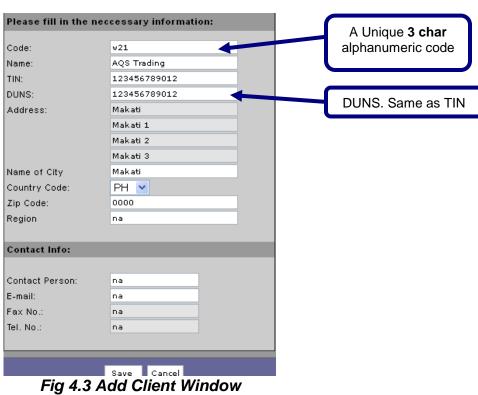

# <u>SECTION 5 – PREPARING PEZA AUTOMATED EXPORT DOCUMENTATION</u> SYSTEM

In the WebCWS Main Menu, select **Create/Open Export Documentation for PEZA** button then Click the **Submit** box (Fig 5.1).

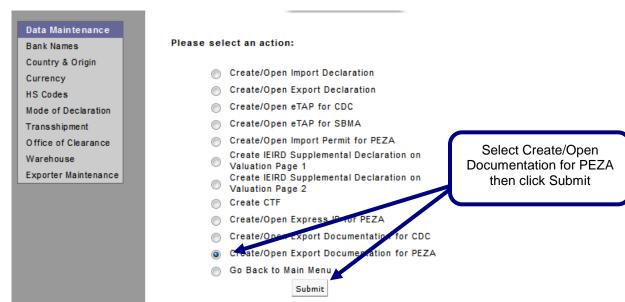

Fig 5.1 WebCWS Main Menu

In the next window, select a **Broker/Forwarder Name** from the drop down menu (Fig 5.2)

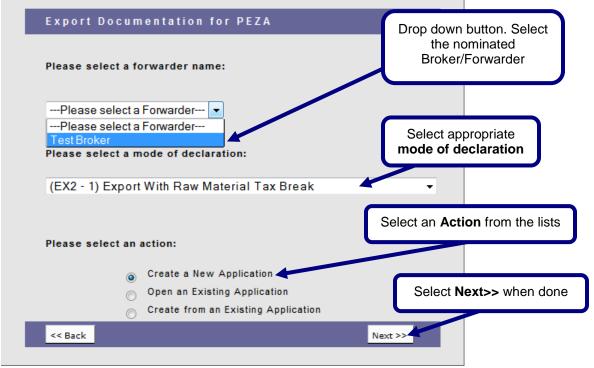

Fig 5.2

After selecting the **Nominated Broker/Forwarder name**, select the **mode of declaration**; select an **Action** from the lists then click **Next**.

#### Type of Actions:

- Create a New Application To create/prepare an application from the start with zero data
- Open an Existing Application To view approved application or to edit existing unapproved application.
- Create from an Existing Application To create/prepare an application from an existing approved/unapproved application.

The **Create a New Application** window will appear with the following data:

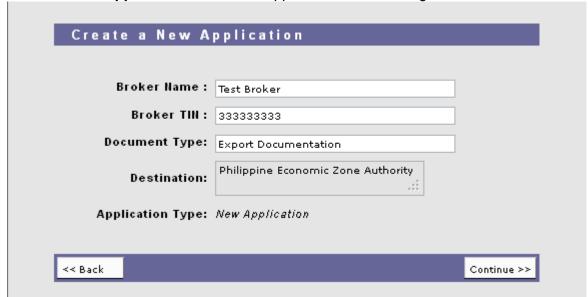

Fig 5.3

If all the details are correct, select **Continue** to proceed (Fig 5.4).

#### NOTE:

- 1. All required fields must be *filled out* before the declaration can be saved. White fields are mandatory and Grey Fields are optional.
- 2. The **Reference number** will only be stored in the system when the Import declaration is saved for the first time. The format is (**AAAEDYYMMDDXXX**):

| AAA – PEZA Locator Code | ED – Export Documentation | YY – Year           |
|-------------------------|---------------------------|---------------------|
| MM – Month              | DD - Day                  | XXX - Series Number |

3. Drop Down Box are available in some fields for the available items that needs to be selected (see sample below).

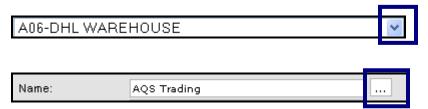

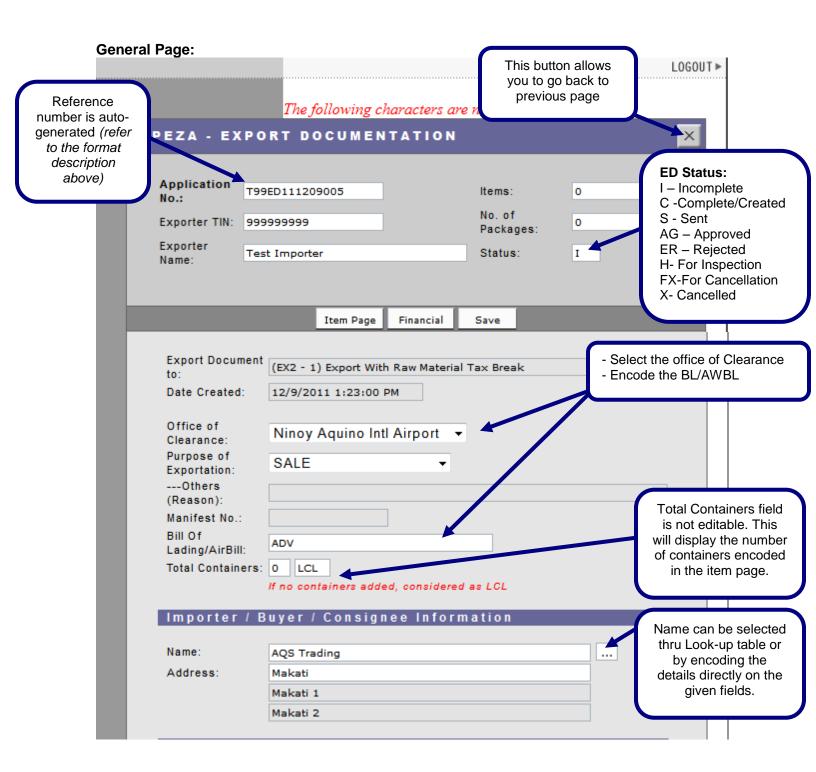

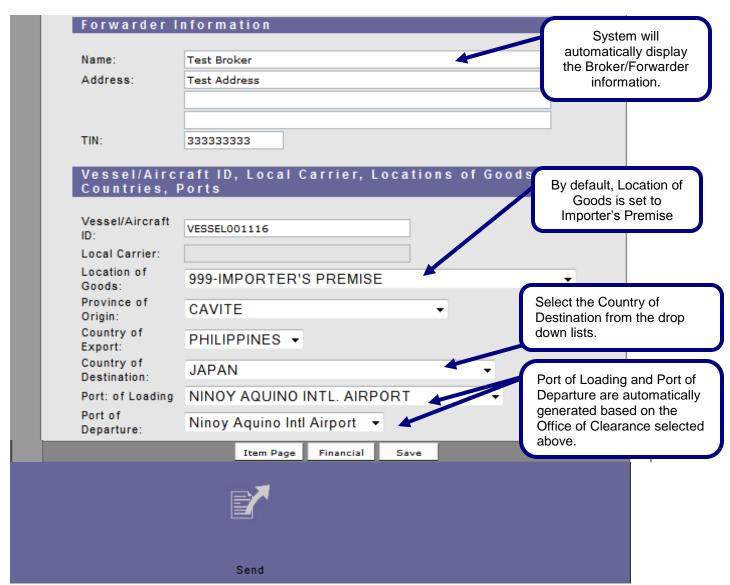

Fig 5.4 PEZA-AEDS Declarations - General Page

## **Item Page**

Select Item Page from the General Page (Fig 5.5). The Item Page summary window will appear.

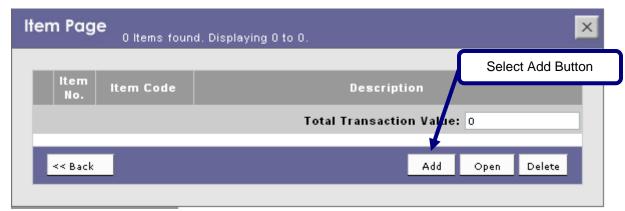

Fig 5.5 Item Page - Summary Window

Select Add button to go to the Item Details page (Fig 5.6).

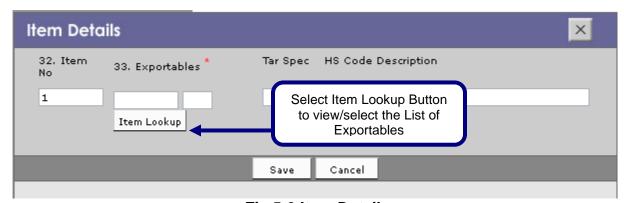

Fig 5.6 Item Details

Once the **Item Lookup** has been selected Pop-up window for **Exportables Lookup** will appear (Fig 5.7).

When the desired Item has been displayed, click the radio button beside the item then click **Select** button.

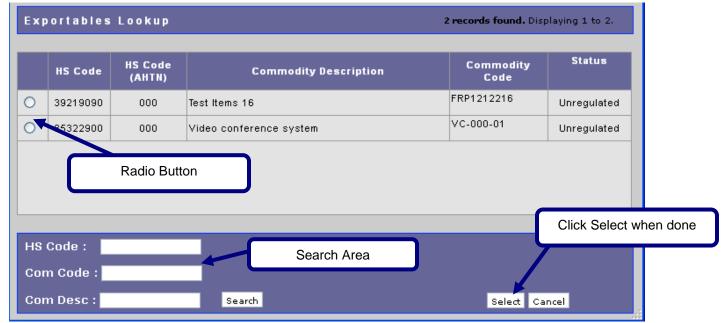

Fig 5.7 HS Code Lookup

You can search the required Item by (1) entering the first six digits of the HSCODES (2) entering the Commodity Code (3) entering the Commodity Descriptions then click Search Button.

After selecting the appropriate Item, the **Item Details** page will display with the selected data (Fig 5.8). Fill out all the necessary information, and then **save**. Once successfully saved, the **Item Summary** page will appear (Fig 5.9).

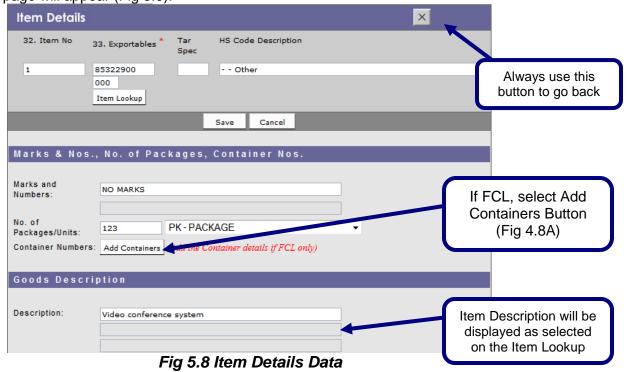

If Add Containers Button has been selected, Additional Containers Window will appear (Fig 5.8A). Select Add Button to add the container details then click SAVE.

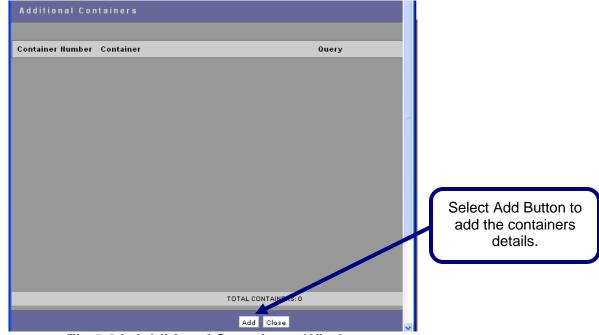

Fig 5.8A Additional Containers Window

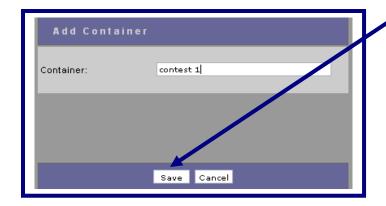

Type the container details then Save.

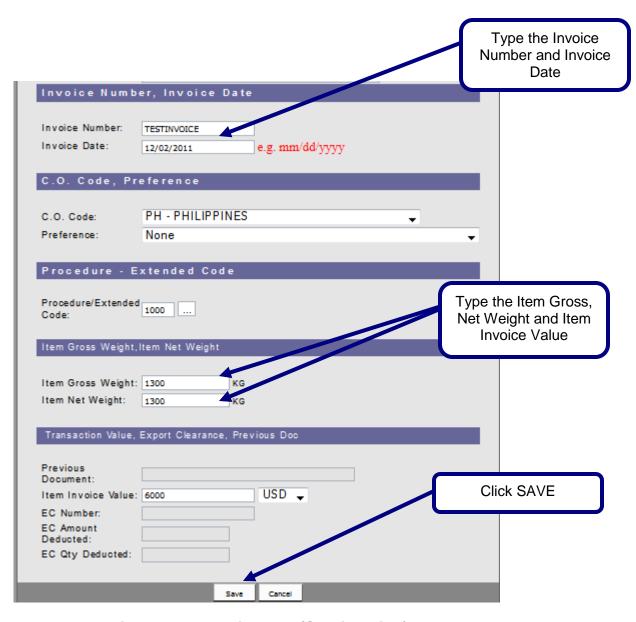

Fig 5.8 Item Details Data (Continuation)

## Entering Multiple Items:

To enter additional item select **Add** button, to review/edit previous item Select **Open** and to remove the item select **Delete** button. When adding multiple items, double-check the data per item.

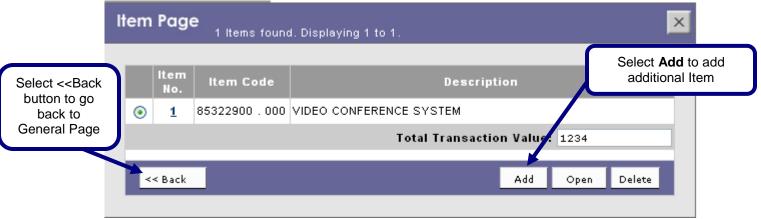

Fig 5.9 Item Page - 1 Item

Enter all the necessary values on the succeeding items. Select **Save** when done.

## **Financial Page**

From the General Page, Click the Financial Button.

The Financial page can only be accessed if there is an existing saved item. X **Financial** Save Cancel **Bank Information:** In preparation for the E2M BoC AEDS, Bank name has been Bank Information defaulted to PCHC and Branch Name is N.A. Bank Name: PCHC Reference Number, currently Branch N.A. Exporter may type 000000 or the Name: Reference BRN issued by Authorized Agent 000000 No.: Bank (AAB). Reference: Costs and Currencies Click to SAVE button to Store the information and go back to General Page. Transaction 1,234.00 USD ▼ Value Click CANCEL button to go back to General Page without changes. Total Value as per declared in the item page Cancel Fig 5.9 Financial Page

## Viewing of ED-SAD before Sending:

At the bottom of the General Page, click the ED-SAD Icon to view/print the created AEDS.

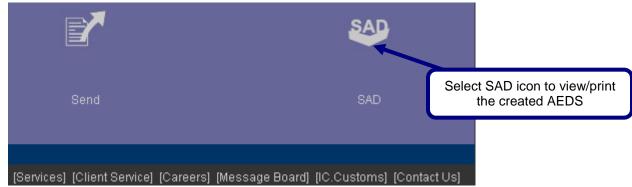

Fig 5.10 General Page Icons (SAD)

User is advice to review the information before sending the AEDS declaration.

. Note, that the SAD information does not contain the Barcode and the ED Reference Number as it is not yet sent and approved.

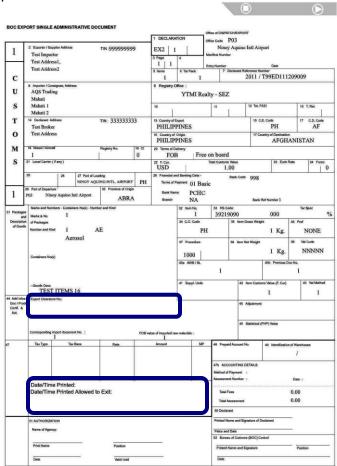

Note: Unprocessed AEDS application will not have barcode and AEDS Reference number.

## **SECTION 6 – SENDING AND RECEIVING RESPONSE**

At the bottom of the General Page, click the **Send** Icon (Fig 6.1):

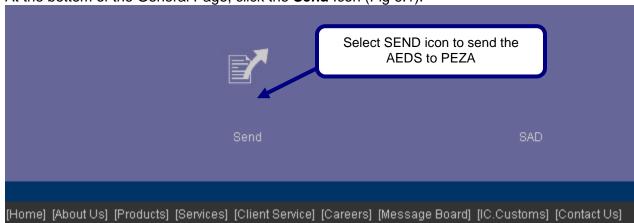

Fig 6.1

Note: Only AEDS application with C (Created/Completed) status can be send to PEZA for processing.

The Message Checking window will appear (Fig 6.2). Review the details, and then select the **Continue** button to send to PEZA or select **Back** to go back to General Page.

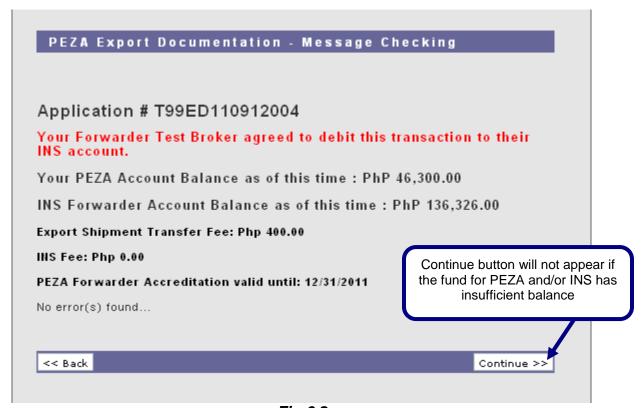

Fig 6.2

Once successfully sent and approved, a confirmation window will appear (Fig 6.3). Select the **Back** button to go back to the **General Page**.

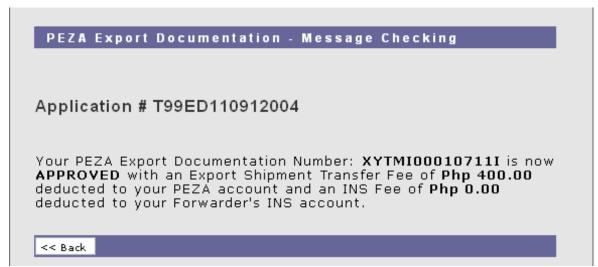

Fig 6.3

## **SECTION 7 – PRINTING**

At the bottom of the General Page of the approved declaration (Fig. 7.1 and 7.2) Remarks Processed Date Status 11/29/2011 2:51:11 PM Auto-Approved Approved 11/29/2011 2:53:33 PM With Derogatory Findings at Zone For Inspection Approved-Inspected You may monitor the AEDS processing thru the Monitoring The following characters are not allowed: ' **Table** PEZA - EXPORT DOCUMENTATION Application T99ED111129001 1 Items: No.: Exporter No. of 99999999 890 Packages: TIN: Exporter Test Importer Status: AG **ED Status:** Name: I – Incomplete Fig 7.1 C -Complete/Created S - Sent AG – Approved ER - Rejected H- For Inspection FX-For Cancellation X- Cancelled Send

[Services] [Client Service] [Careers] [Message Board] [IC.Customs] [Contact Us] Fig 7.2

## Export Shipment Transaction Fee (ESTF):

ESTF Receipt Icon – to view/print the PEZA Transaction receipt (Fig 7.3)

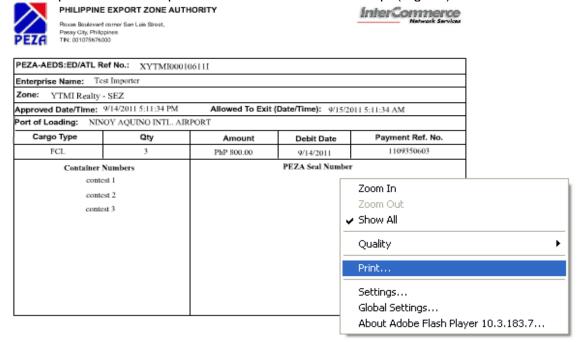

Fig 7.3

## Export Document - Single Administrative Document (ED-SAD):

SAD Icon – to view/print the ED-SAD with barcode and PEZA Reference Number (Fig 6.4)

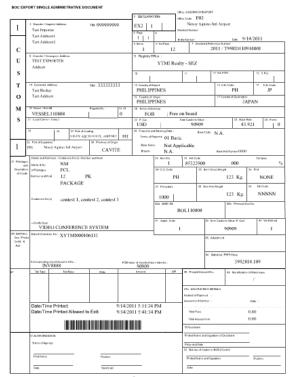

Fig 7.4

## InterCommerce Transaction Receipt:

INS Receipt Icon – to view/print the InterCommerce Transaction Receipts (Fig 7.5)

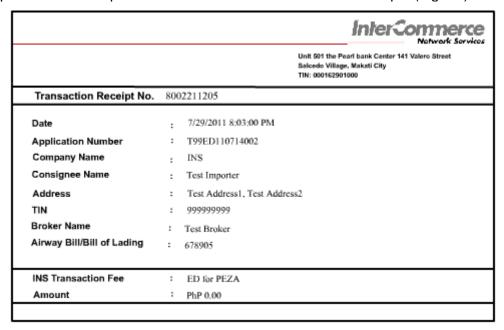

Fig 7.5

## **AEDS System Status:**

| Code | Description      | Remarks                                                                        |
|------|------------------|--------------------------------------------------------------------------------|
| I    | Incomplete       | Declaration has been partially completed and cannot be sent to PEZA.           |
| С    | Complete/Created | Declaration has been completed and can already be sent to PEZA for processing. |
| S    | Sent             | Declaration has been sent waiting for PEZA response.                           |
| AG   | Approved         | Declaration has been approved. SAD and ESTF can be printed.                    |
| ER   | Rejected         | Declaration has been rejected by the ZM                                        |
| Н    | For Inspection   | Declaration has been tag "For inspection" by the ZM                            |
| FX   | For Cancellation | A request to cancel the declaration                                            |
| Χ    | Cancelled        | ZM confirmed that the declaration has been cancelled.                          |

## **SECTION 8 – OPEN AN EXISTING APPLICATION**

To view/print approved application or edit existing unapproved application.

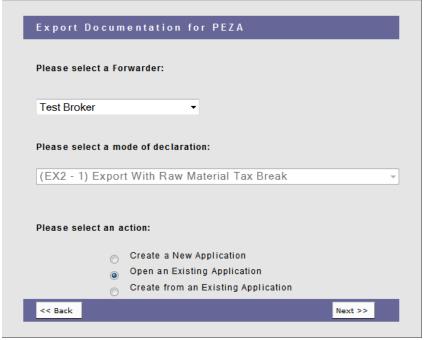

Fig 8.1

On the Export Documentation Page (Fig 8.1), select the Broker/Forwarder Name and select Open an Existing Application then click **Next>>** 

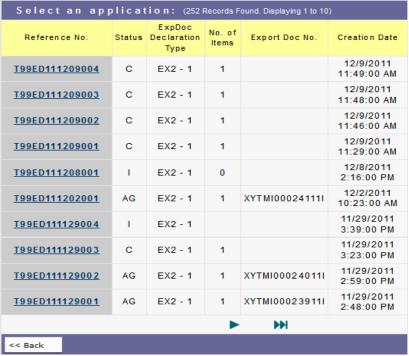

Fig 8.2

All Declarations will appear (Fig 8.2), select the **Reference Number** to open the AEDS declaration to Edit or Submit for AEDS Processing. Declarations with AG Status is uneditable.

## **SECTION 9 – CREATE FROM AN EXISTING**

To create or prepare an application from an existing approved or unapproved application.

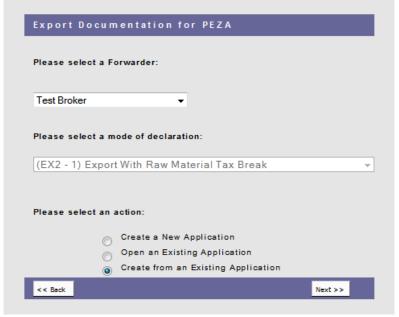

Fig 9.1

On the Export Documentation Page (Fig 9.1), select the Broker/Forwarder Name and select Create from an Existing Application then click **Next>>** 

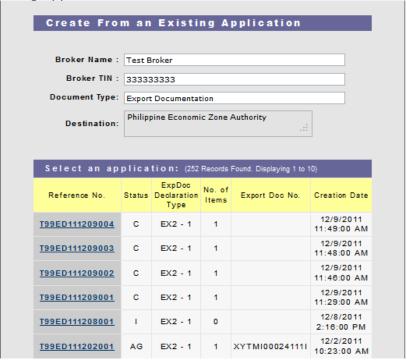

Fig 9.2

All Declarations will appear (Fig 9.2), select the **Reference Number** you wish to copy. System will assign New AEDS reference number and is available for editing and sending for AEDS processing.

# **FAQ: PEZA EST FEE**

| What is PEZA EST<br>Fee?                               | The PEZA EST Fee refers to the PEZA Transhipment Fee under the manual procedures. According to PEZA, the said fee was temporarily suspended during the pilot implementation of the old/previous AEDS; the EST fee will now be imposed on all PEZA AEDS transactions.                                                                                                    |
|--------------------------------------------------------|----------------------------------------------------------------------------------------------------|
| What is the Computation?                               | The EST fee is automatically computed based on the LCL or FCL/number of container vans, and the distance between the Ecozone and the Port of Loading, as reflected in the table provided by PEZA. The EST fee is equivalent to 2 containers (and increments of 2 containers) or fraction thereof; LCL export shipments is charged the minimum EST fee. Please see computation sample. |
| Who Pays for the EST Fee?                              | The PEZA Locator/Exporter or its nominated Brokers/Forwarders will pay the EST fee, for every AEDS transaction. Please note that 'NO EST Fee Payment - NO Approved PEZA AEDS.                                                                                                    |
| How to Pay?                                            | Just like the eIP Fee, the EST Fee is auto-debited from the Locator/Exporter Account or to the Broker/Forwarder Account.                                                                                                    |
| Where to Pay?                                          | The PEZA Locator/Exporter or its nominated Brokers/Forwarders shall maintain a PEZA Cash Advance Account and remit deposits to the PEZA Cashier at the Ecozone or Head Office. PEZA will then encode it to the PEZA Trade under the Locator/Exporter or Broker/Forwarder Account with the OR number and the amount of the deposit.  INS do not issue an Account number                |
| Can you use the current eIP PEZA Cash Advance?         | No, INS has separated the CA for Import and Export to have an accurate monitoring of PEZA Fund.  Most of the Forwarder has a separate Dept. for Import and Export thus have a separate budget and fund monitoring.                                                                                                    |
| Is it applicable to all Ecozones and Ports of Loading? | Please see Table of EST Fees, indicating the Ecozones and the Ports of Loading.                                                                                                    |